# Dell G3 15

Setup and Specifications

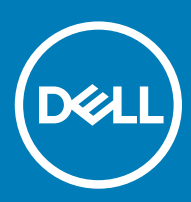

G3 3579 Regulatory Model: P75F Regulatory Type: P75F003

### Notes, cautions, and warnings

- NOTE: A NOTE indicates important information that helps you make better use of your product.
- △ CAUTION: A CAUTION indicates either potential damage to hardware or loss of data and tells you how to avoid the problem.
- **A WARNING: A WARNING indicates a potential for property damage, personal injury, or death.**

© 2018 Dell Inc. or its subsidiaries. All rights reserved. Dell, EMC, and other trademarks are trademarks of Dell Inc. or its subsidiaries. Other trademarks may be trademarks of their respective owners.

2018 - 10

# **Contents**

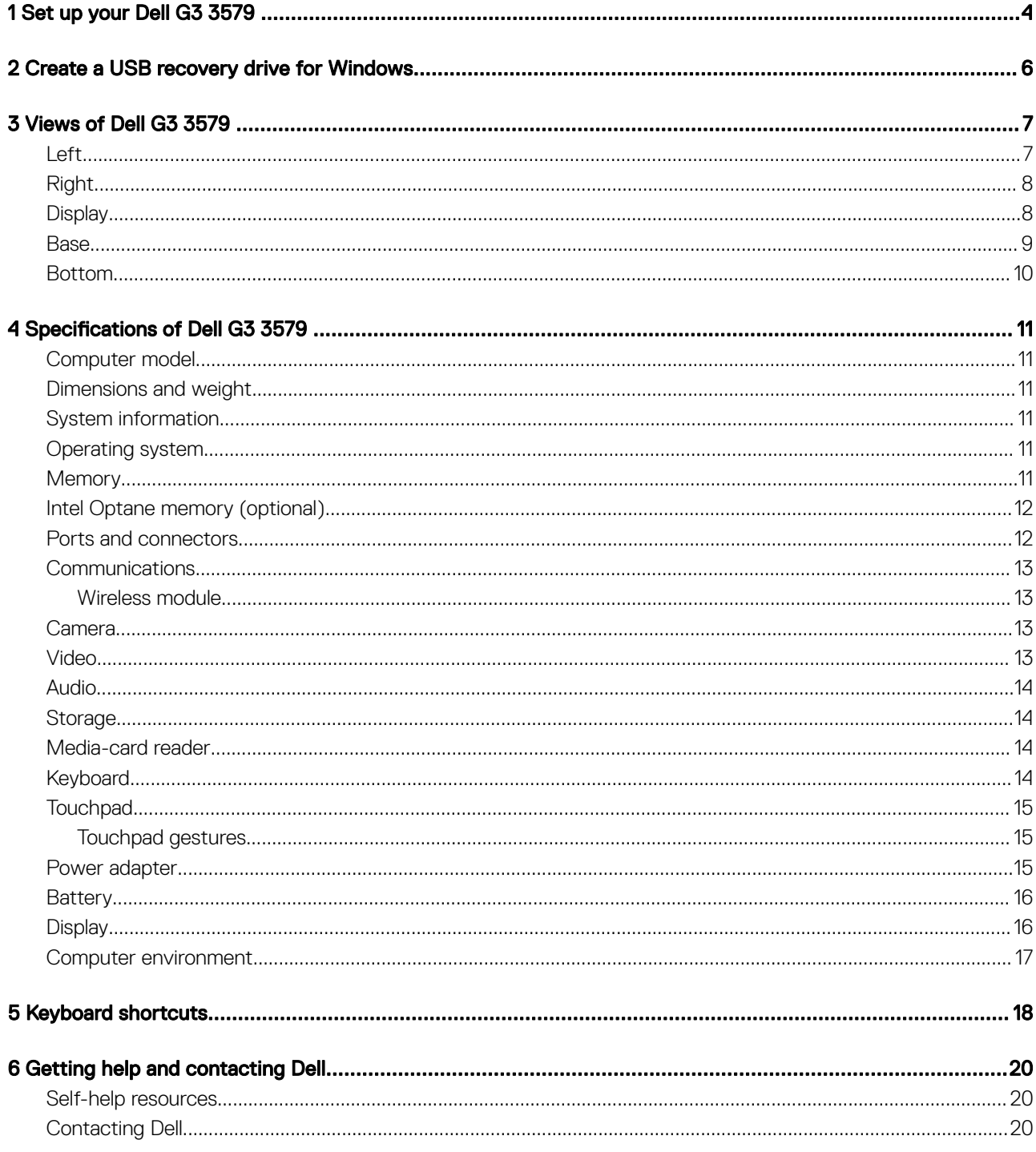

# Set up your Dell G3 3579

#### <span id="page-3-0"></span>NOTE: The images in this document may differ from your computer depending on the configuration you ordered.

1 Connect the power adapter and press the power button.

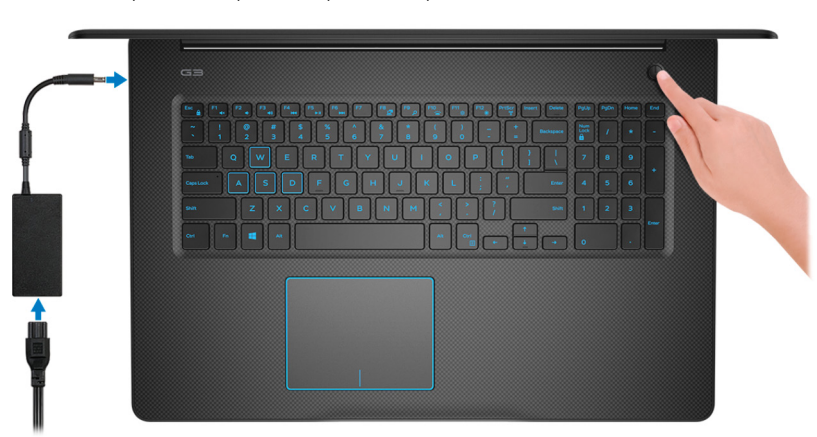

 $\bigcirc$  NOTE: To conserve battery power, the battery might enter power saving mode. Connect the power adapter and press the power button to turn on the computer.

2 Finish operating system setup.

#### For Ubuntu:

Follow the on-screen instructions to complete the setup. For more information about installing and configuring Ubuntu, see the knowledge base articles [SLN151664](http://www.dell.com/support/article/us/en/04/sln151664/how-to-install-ubuntu-linux-on-your-dell-pc?lang=en#Configuring_the_Ubuntu_install) and [SLN151748](https://www.dell.com/support/article/us/en/19/sln151748/how-to-configure-ubuntu-linux-after-its-first-installed-on-your-dell-pc) at [www.dell.com/support](http://www.dell.com/support).

#### For Windows:

Follow the on-screen instructions to complete the setup. When setting up, Dell recommends that you:

• Connect to a network for Windows updates.

#### $\textcircled{\scriptsize{1}}$  NOTE: If connecting to a secured wireless network, enter the password for the wireless network access when prompted.

- If connected to the internet, sign-in with or create a Microsoft account. If not connected to the internet, create an offline account.
- On the **Support and Protection** screen, enter your contact details.
- 3 Locate and use Dell apps from the Windows Start menu—Recommended

#### Table 1. Locate Dell apps

#### **SupportAssist**

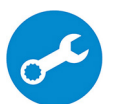

Proactively checks the health of your computer's hardware and software.

NOTE: Renew or upgrade your warranty by clicking the warranty expiry date in SupportAssist.

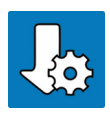

#### Dell Update

Updates your computer with critical fixes and important device drivers as they become available.

### Dell Digital Delivery

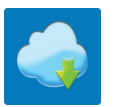

Download software applications including software that is purchased but not pre-installed on your computer.

4 Create recovery drive for Windows.

 $\circled{0}$  NOTE: It is recommended to create a recovery drive to troubleshoot and fix problems that may occur with Windows.

For more information, see [Create a USB recovery drive for Windows.](#page-5-0)

# Create a USB recovery drive for Windows

<span id="page-5-0"></span>Create a recovery drive to troubleshoot and fix problems that may occur with Windows. An empty USB flash drive with a minimum capacity of 16 GB is required to create the recovery drive.

- $(i)$  NOTE: This process may take up to an hour to complete.
- (i) NOTE: The following steps may vary depending on the version of Windows installed. Refer to the [Microsoft support site](https://support.microsoft.com) for latest instructions.
- 1 Connect the USB flash drive to your computer.
- 2 In Windows search, type Recovery.
- 3 In the search results, click Create a recovery drive. The User Account Control window is displayed.
- 4 Click Yes to continue.

The Recovery Drive window is displayed.

- 5 Select Back up system files to the recovery drive and click Next.
- 6 Select the USB flash drive and click Next.

A message appears, indicating that all data in the USB flash drive will be deleted.

- 7 Click Create.
- 8 Click Finish.

For more information about reinstalling Windows using the USB recovery drive, see the *Troubleshooting* section of your product's *Service Manual* at [www.dell.com/support/manuals](https://www.dell.com/support/manuals).

# Views of Dell G3 3579

3

<span id="page-6-0"></span>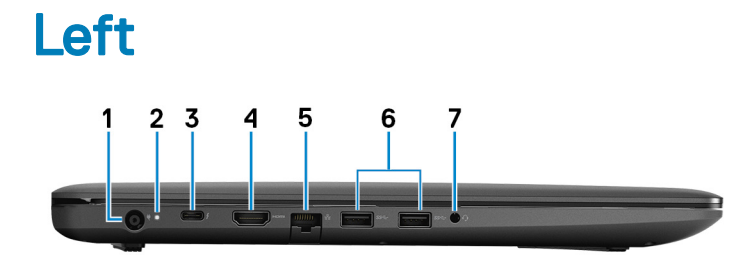

#### 1 Power-adapter port

Connect a power adapter to provide power to your computer and charge the battery.

#### 2 Battery-status light/hard-drive activity light

Indicates the battery-charge status or the hard-drive activity.

#### $\bigcirc$  NOTE: Press Fn+H to toggle between the battery-status light and hard-drive activity light.

#### Hard-drive activity light

Turns on when the computer reads from or writes to the hard drive.

#### $\bigcirc$  NOTE: Hard-drive activity light is supported only on computers shipped with hard drive.

#### Battery-status light

Indicates the battery-charge status.

Solid white: Power adapter is connected and the battery has more than 5% charge.

Amber: Computer is running on battery and the battery has less than 5% charge.

#### Off:

- Power adapter is connected and the battery is fully charged.
- Computer is running on battery and the battery has more than 5% charge.
- Computer is in sleep state, hibernation, or turned off.

#### 3 Thunderbolt 3 (USB Type-C) port (Optional)

Supports USB 3.1 Gen 2, DisplayPort 1.2, Thunderbolt 3 and also enables you to connect to an external display using a display adapter.

Provides data transfer rates up to 10 Gbps for USB 3.1 Gen 2 and up to 40 Gbps for Thunderbolt 3.

#### $\circ$  NOTE: Thunderbolt 3 (USB Type-C) support is available only in certain regions.

#### $\bigcirc$  NOTE: A USB Type-C to DisplayPort adapter (sold separately) is required to connect a DisplayPort device.

#### 4 HDMI port

Connect to a TV or another HDMI-in enabled device. Provides video and audio output.

#### <span id="page-7-0"></span>5 Network port

Connect an Ethernet (RJ45) cable from a router or a broadband modem for network or Internet access.

#### 6 USB 3.1 Gen 1 ports (2)

Connect peripherals such as external storage devices and printers. Provides data transfer speeds up to 5 Gbps.

#### 7 Headset port

Connect headphones or a headset (headphone and microphone combo).

# Right

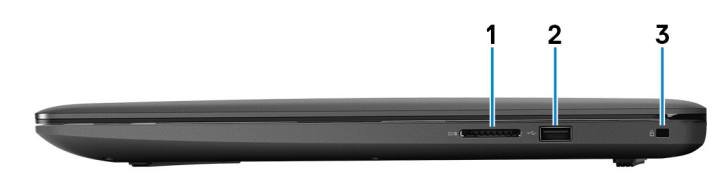

#### 1 SD-card slot

Reads from and writes to the SD card.

#### 2 USB 2.0 port

Connect peripherals such as external storage devices and printers. Provides data transfer speeds up to 480 Mbps.

#### 3 Security-cable slot (for Noble locks)

Connect a security cable to prevent unauthorized movement of your computer.

### **Display**

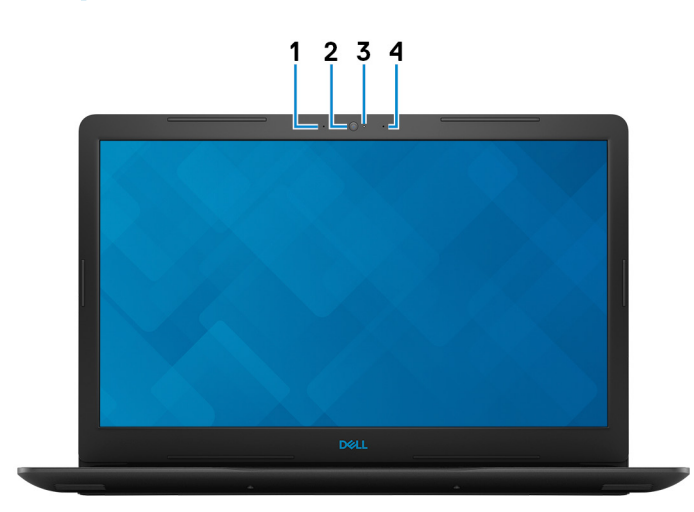

#### 1 Left microphone

Provides digital sound input for audio recording and voice calls.

#### 2 Camera

Enables you to video chat, capture photos, and record videos.

#### <span id="page-8-0"></span>3 Camera-status light

Turns on when the camera is in use.

#### 4 Right microphone

Provides digital sound input for audio recording and voice calls.

### Base

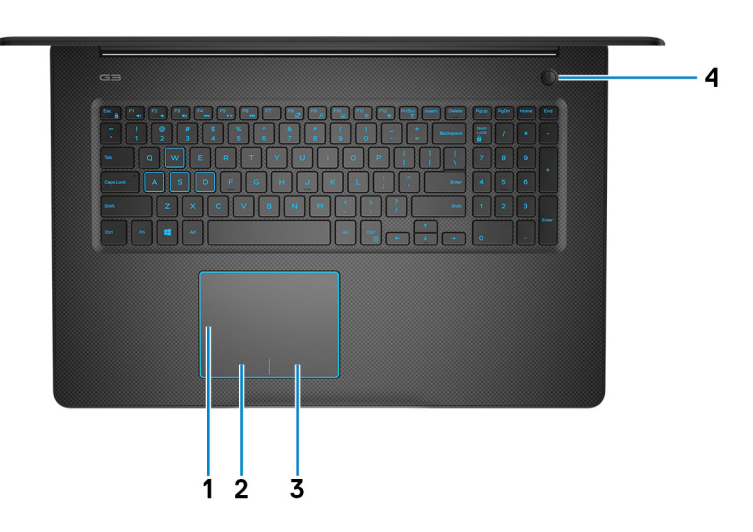

#### 1 Touchpad

Move your finger on the touchpad to move the mouse pointer. Tap to left-click and two finger tap to right-click.

#### 2 Left-click area

Press to left-click.

#### 3 Right-click area

Press to right-click.

#### 4 Power button with optional fingerprint reader

Press to turn on the computer if it is turned off, in sleep state, or in hibernate state.

When the computer is turned on, press the power button to put the computer into sleep state; press and hold the power button for 4 seconds to force shut-down the computer.

If the power button has a fingerprint reader, place your finger on the power button to log in.

#### $\Box$  NOTE: You can customize power-button behavior in Windows. For more information, see Me and My Dell at [www.dell.com/](https://www.dell.com/support/manuals) [support/manuals](https://www.dell.com/support/manuals).

# <span id="page-9-0"></span>Bottom

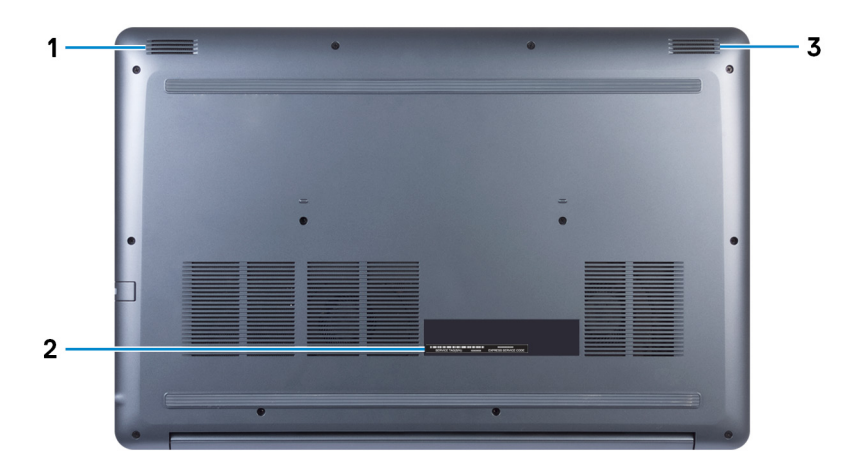

#### 1 Left speaker

Provides audio output.

#### 2 Service Tag label

The Service Tag is a unique alphanumeric identifier that enables Dell service technicians to identify the hardware components in your computer and access warranty information.

#### 3 Right speaker

Provides audio output.

# Specifications of Dell G3 3579

# <span id="page-10-0"></span>Computer model

Dell G3 3579

### Dimensions and weight

#### Table 2. Dimensions and weight

Weight (approximate) 2.35 kg (5.18 lb)

### Height 22.70 mm (0.89 in.)

Width 380 mm (15 in.)

Depth 258 mm (10.16 in.)

(i) | NOTE: The weight of your computer varies depending on the configuration ordered and the manufacturing variability.

4

# System information

#### Table 3. System information

Processor

# Operating system

- Windows 10 Home (64-bit)
- Windows 10 Professional (64-bit)
- Ubuntu

# **Memory**

#### Table 4. Memory specifications

8<sup>th</sup> Generation Intel Core i5/i7

Chipset Chipset Chipset Chipset

Slots Two SODIMM slots

Type **Dual-channel DDR4** 

<span id="page-11-0"></span>Configurations supported:

Per memory module slot **Alternative Structure of the CB**, 8 GB, and 16 GB

Total memory 4 GB, 8 GB, 12 GB, 16 GB, and 32 GB

# Intel Optane memory (optional)

#### $\cap$  NOTE: Intel Optane memory is supported on computers that meet the following requirements:

- 7<sup>th</sup> Generation or higher Intel Core i3/i5/i7 processor
- Windows 10 64-bit version or higher (Anniversary Update)
- Intel Rapid Storage Technology driver version 15.9 or higher

#### Table 5. Intel Optane memory specifications

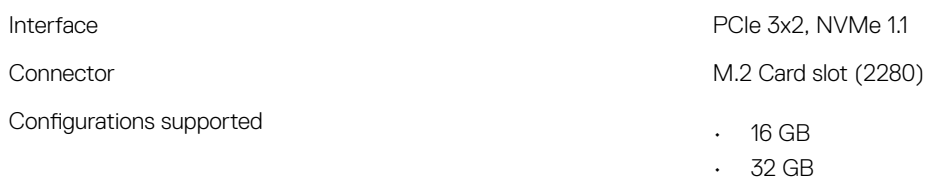

(i) NOTE: Intel Optane memory functions as a storage accelerator. It does not replace DRAM and will not add to the RAM capacity installed on your computer.

# Ports and connectors

#### Table 6. External ports and connectors

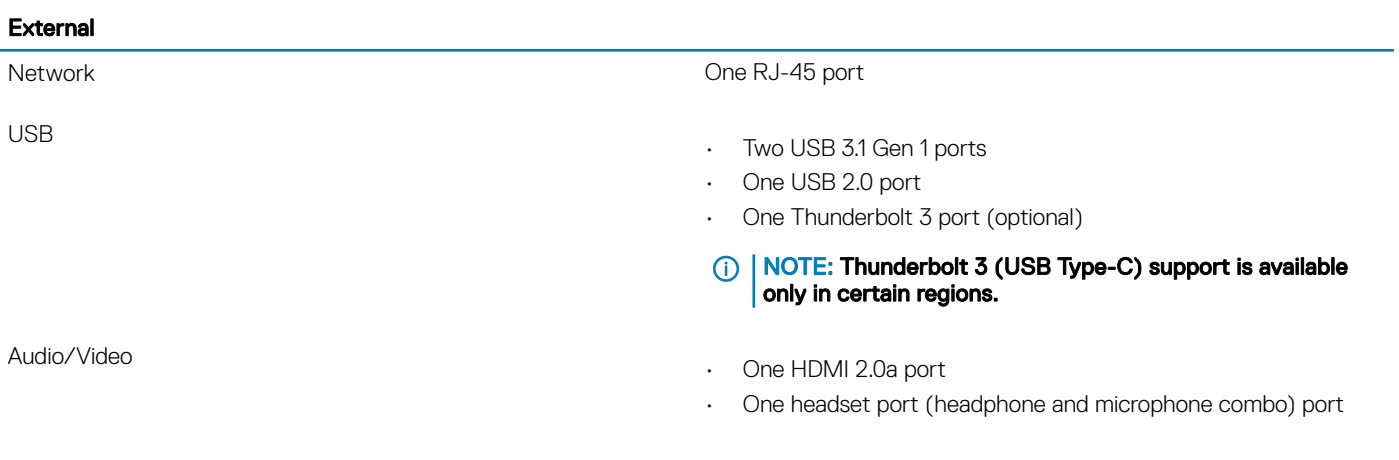

#### Table 7. Internal ports and connectors

#### Internal

M.2 card

- One M.2 slot for the 2230 Wi-Fi and Bluetooth combo card
- One M.2 slot for the 2280 solid-state drive (PCIe 3x4 NVMe)

# <span id="page-12-0"></span>**Communications**

#### Table 8. Supported communications

Wireless

Ethernet 10/100/1000 Mbps Ethernet controller integrated on system board

- Wi-Fi 802.11ac
- Bluetooth 4.1
- Bluetooth 5.0

### Wireless module

#### Table 9. Wireless module specifications

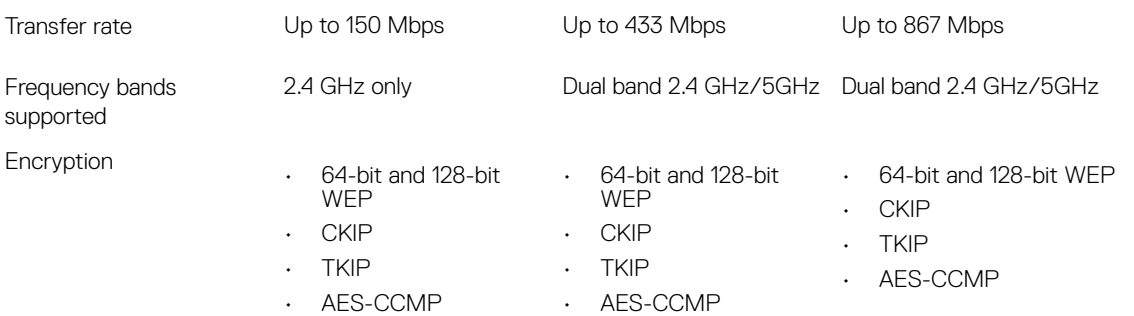

### Camera

#### Table 10. Camera specifications

Resolution

- Still image: 1280 x 720 pixels
- Video: 1280 x 720 at 30 fps

Diagonal-viewing angle 74 degrees

# Video

#### Table 11. Video specifications

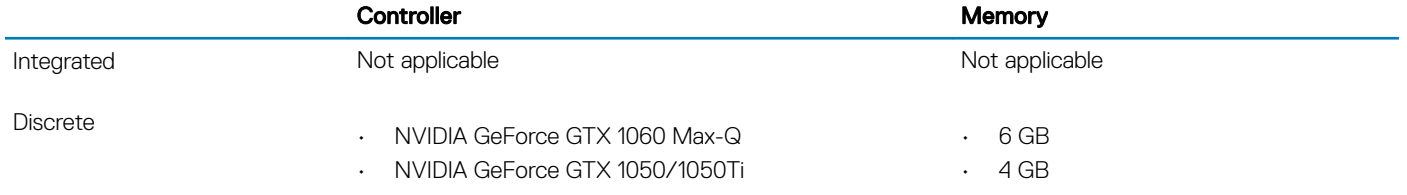

# <span id="page-13-0"></span>Audio

#### Table 12. Audio specifications

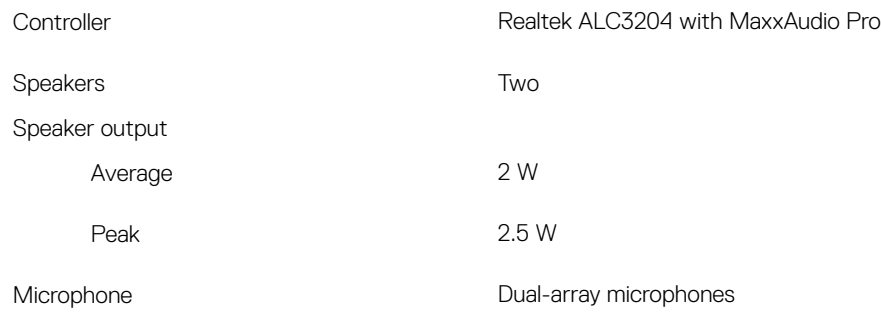

# **Storage**

#### Table 13. Storage specifications

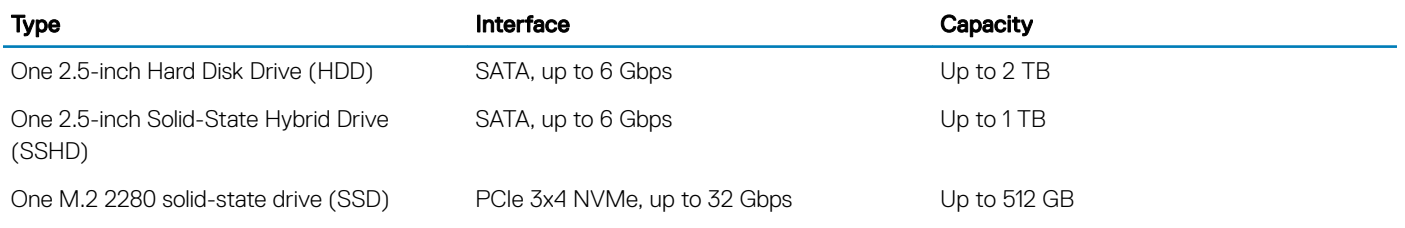

### Media-card reader

#### Table 14. Media-card reader specifications

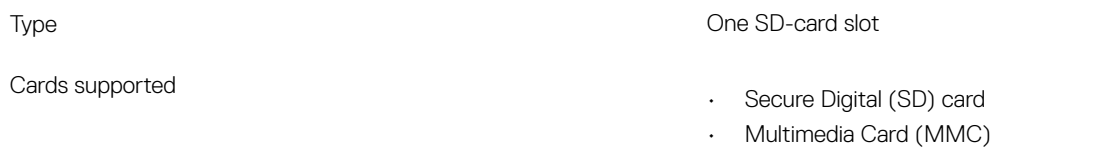

# **Keyboard**

#### Table 15. Keyboard specifications

Type

- Standard keyboard
- Backlit keyboard (optional)

Shortcut keys Some keys on your keyboard have two symbols on them. These keys can be used to type alternate characters or to perform secondary functions. To type the alternate character, press Shift and the desired key. To perform secondary functions, press Fn and the desired key.

- NOTE: Press Fn+Esc to switch the primary behavior of the function keys (F1–F12) between two modes – multimedia key mode and function key mode.
- NOTE: You can define the primary behavior of the function keys (F1-F12) by changing Function Key Behavior in BIOS setup program.

[Keyboard shortcuts](#page-17-0)

### <span id="page-14-0"></span>**Touchpad**

#### Table 16. Touchpad

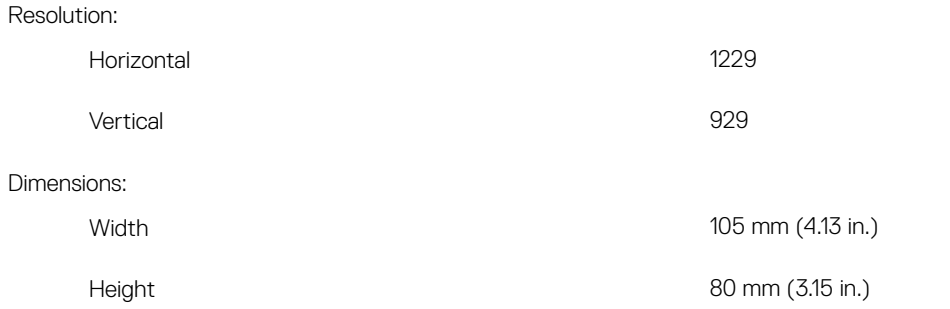

### Touchpad gestures

For more information about touchpad gestures for Windows 10, see the Microsoft knowledge base article [4027871](https://support.microsoft.com/en-us/help/4027871/windows-10-touchpad-gestures) at [support.microsoft.com](https://support.microsoft.com/en-us).

# Power adapter

#### Table 17. Power adapter specifications

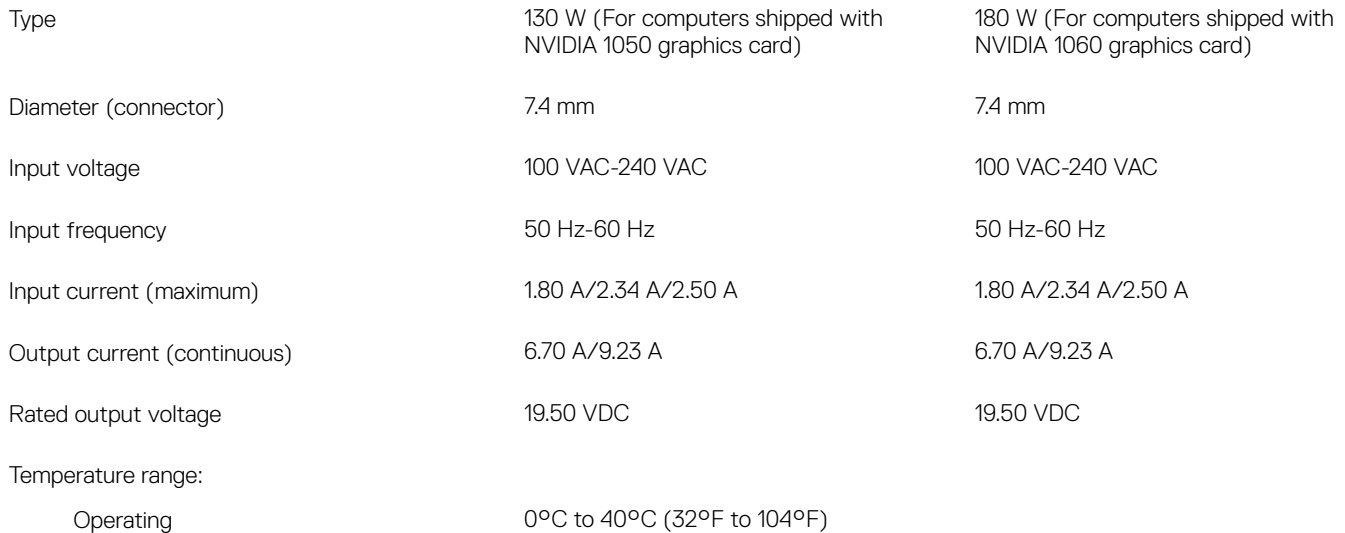

# <span id="page-15-0"></span>**Battery**

#### Table 18. Battery specifications

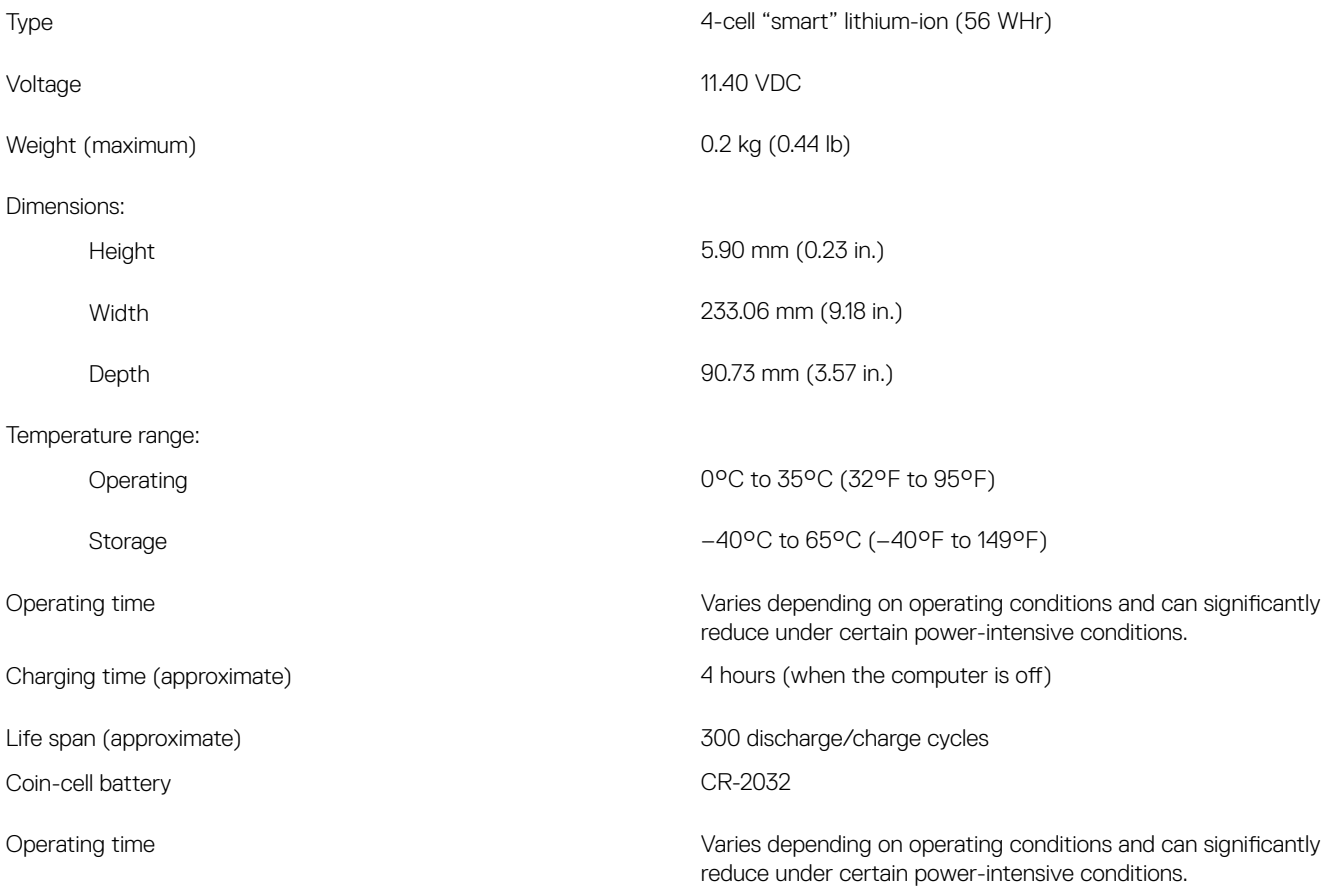

# **Display**

#### Table 19. Display specifications

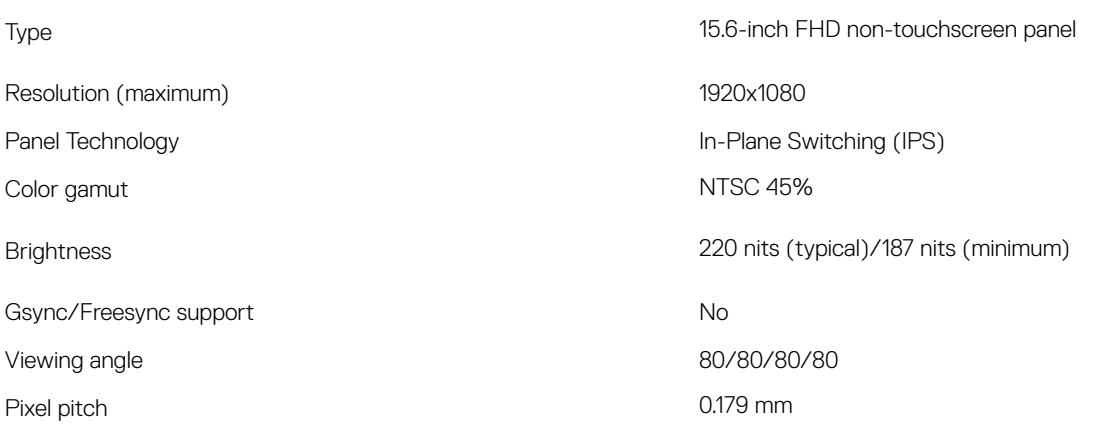

#### <span id="page-16-0"></span>Dimensions:

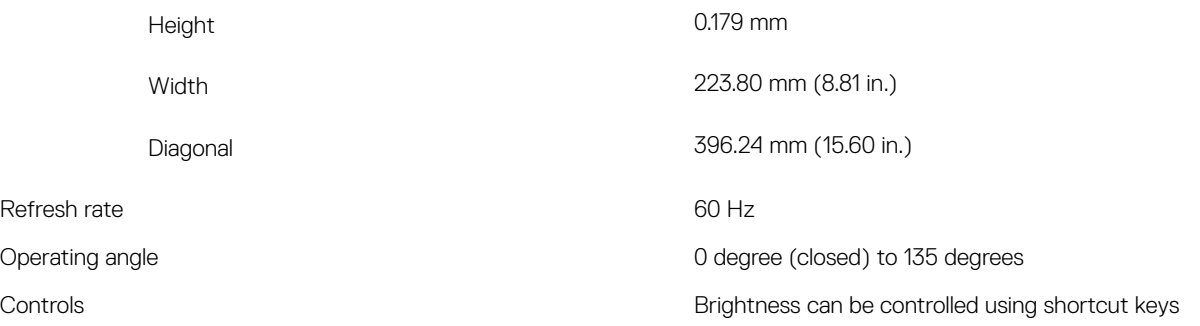

# Computer environment

Airborne contaminant level: G1 as defined by ISA-S71.04-1985

#### Table 20. Computer environment

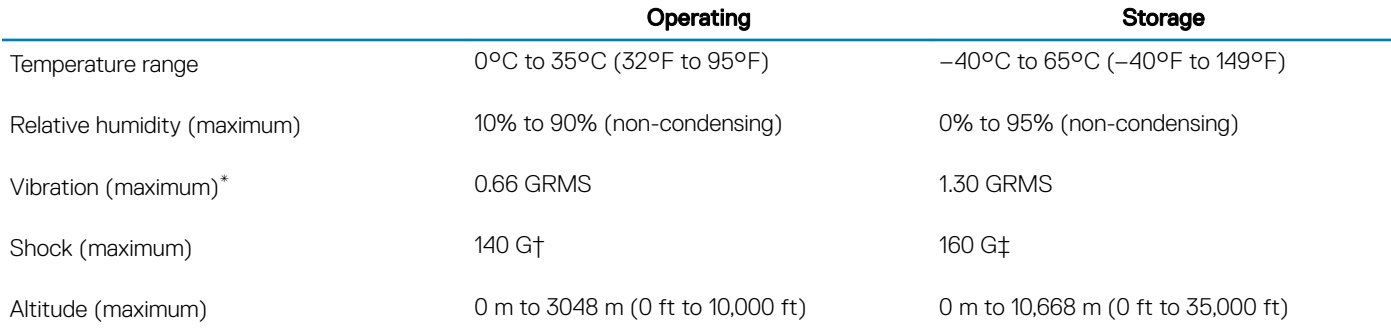

\* Measured using a random vibration spectrum that simulates user environment.

† Measured using a 2 ms half-sine pulse when the hard drive is in use.

‡ Measured using a 2 ms half-sine pulse when the hard-drive head is in parked position.

# Keyboard shortcuts

#### <span id="page-17-0"></span>(i) NOTE: Keyboard characters may differ depending on the keyboard language configuration. Keys used for shortcuts remain the same across all language configurations.

Some keys on your keyboard have two symbols on them. These keys can be used to type alternate characters or to perform secondary functions. The symbol shown on the lower part of the key refers to the character that is typed out when the key is pressed. If you press shift and the key, the symbol shown on the upper part of the key is typed out. For example, if you press 2, 2 is typed out; if you press Shift  $+ 2$ , @ is typed out.

The keys F1-F12 at the top row of the keyboard are function keys for multi-media control, as indicated by the icon at the bottom of the key. Press the function key to invoke the task represented by the icon. For example, pressing F1 mutes the audio (refer to the table below).

However, if the function keys F1-F12 are needed for specific software applications, multi-media functionality can be disabled by pressing Fn + Esc. Subsequently, multi-media control can be invoked by pressing Fn and the respective function key. For example, mute audio by pressing  $Fn + F1$ .

#### $\cap$  NOTE: You can also define the primary behavior of the function keys (F1–F12) by changing Function Key Behavior in BIOS setup program.

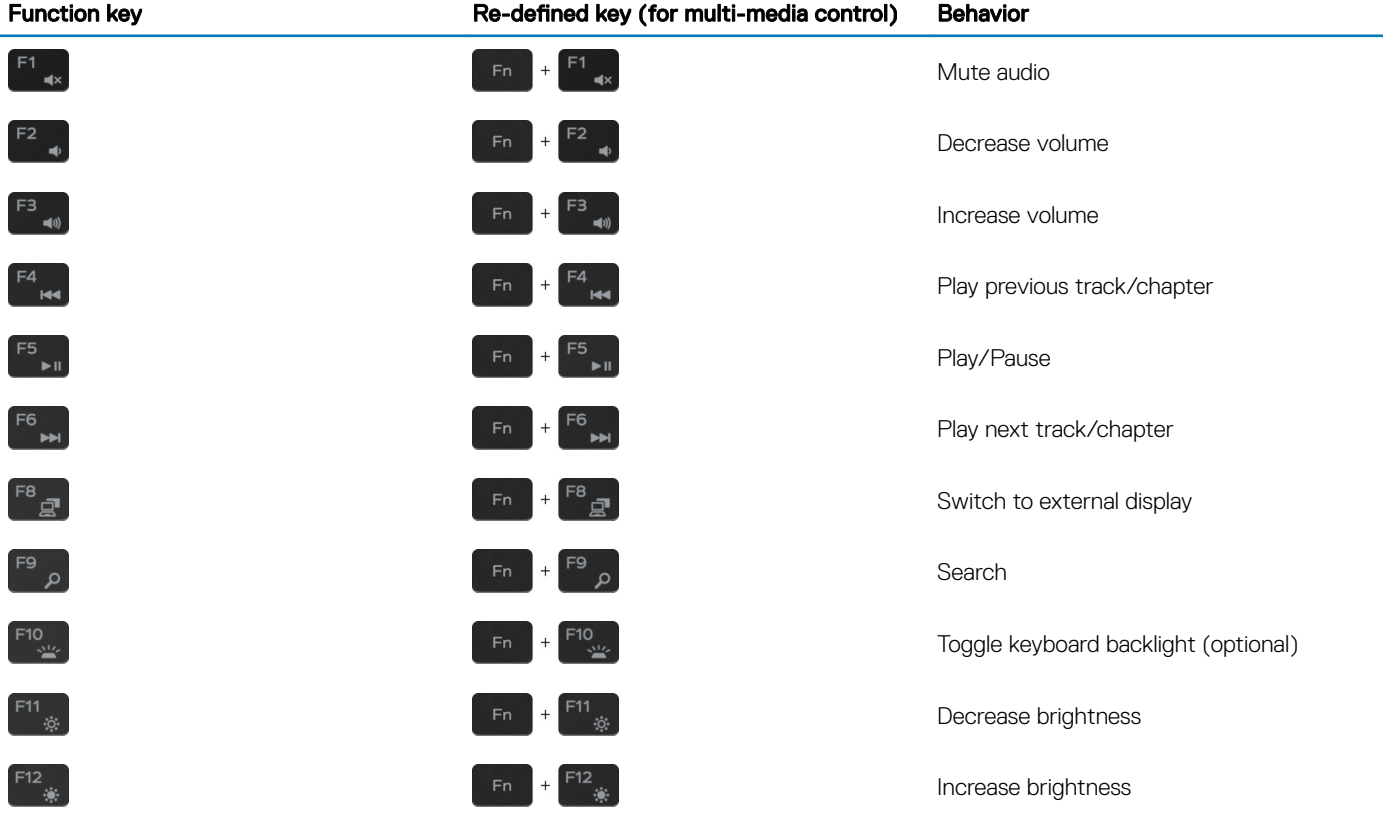

#### Table 21. List of keyboard shortcuts

The Fn key is also used with selected keys on the keyboard to invoke other secondary functions.

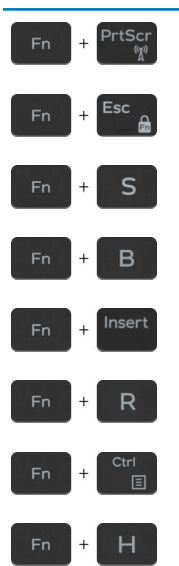

Function key **Behavior** Turn off/on wireless Toggle Fn-key lock Toggle scroll lock Pause/Break Sleep System request Open application menu Toggle between power and battery-status light/hard-drive activity light

> NOTE: Hard-drive activity light is supported only on computers shipped with a hard drive.

 $\odot$ 

# Getting help and contacting Dell

# <span id="page-19-0"></span>Self-help resources

You can get information and help on Dell products and services using these self-help resources:

#### Table 22. Self-help resources

Information about Dell products and services [www.dell.com](http://www.dell.com)

Tips

Online help for operating system [www.dell.com/support/windows](http://www.dell.com/support/windows)

Troubleshooting information, user manuals, setup instructions, product specifications, technical help blogs, drivers, software updates, and so on.

Dell knowledge base articles for a variety of computer concerns. <br>
1 Go to [www.dell.com/support](http://www.dell.com/support).

Learn and know the following information about your product:

- Product specifications
- Operating system
- Setting up and using your product
- Data backup
- Troubleshooting and diagnostics
- Factory and system restore
- BIOS information

# Contacting Dell

To contact Dell for sales, technical support, or customer service issues, see [www.dell.com/contactdell.](http://www.dell.com/contactdell)

- NOTE: Availability varies by country and product, and some services may not be available in your country.
- NOTE: If you do not have an active internet connection, you can find contact information on your purchase invoice, packing slip, bill, or Dell product catalog.

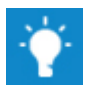

Contact Support **In Windows search, type Contact Support, and press Enter.** 

[www.dell.com/support/linux](http://www.dell.com/support/linux)

[www.dell.com/support](http://www.dell.com/support)

- 
- 2 Type the subject or keyword in the **Search** box.
- 3 Click **Search** to retrieve the related articles.

#### See *Me and My Dell* at [www.dell.com/support/manuals.](http://www.dell.com/support/manuals)

To locate the *Me and My Dell* relevant to your product, identify your product through one of the following:

- Select Detect Product.
- Locate your product through the drop-down menu under View Products.
- Enter the **Service Tag number** or **Product ID** in the search bar.

Free Manuals Download Website [http://myh66.com](http://myh66.com/) [http://usermanuals.us](http://usermanuals.us/) [http://www.somanuals.com](http://www.somanuals.com/) [http://www.4manuals.cc](http://www.4manuals.cc/) [http://www.manual-lib.com](http://www.manual-lib.com/) [http://www.404manual.com](http://www.404manual.com/) [http://www.luxmanual.com](http://www.luxmanual.com/) [http://aubethermostatmanual.com](http://aubethermostatmanual.com/) Golf course search by state [http://golfingnear.com](http://www.golfingnear.com/)

Email search by domain

[http://emailbydomain.com](http://emailbydomain.com/) Auto manuals search

[http://auto.somanuals.com](http://auto.somanuals.com/) TV manuals search

[http://tv.somanuals.com](http://tv.somanuals.com/)